### **ΟΔΗΓΙΕΣ ΓΙΑ ΤΗΝ ΗΛΕΚΤΡΟΝΙΚΗ ΚΑΤΑΧΩΡΙΣΗ ΔΗΛΩΣΕΩΝ ΠΡΟΤΙΜΗΣΗΣ ΓΙΑ ΟΡΙΣΤΙΚΗ ΤΟΠΟΘΕΤΗΣΗ - ΒΕΛΤΙΩΣΗ ΘΕΣΗΣ**

### **ΔΙΕΥΘΥΝΣΗ Π.Ε. ΜΕΣΣΗΝΙΑΣ**

Με τους κωδικούς σας στο Πανελλήνιο Σχολικό Δίκτυο (ΠΣΔ) κάνετε εισαγωγή στο **online Σύστημα Διαχείρισης Μητρώου Εκπαιδευτικών και Υποβολής Αιτήσεων Μετάθεσης [https://teachers.minedu.gov.gr](https://teachers.minedu.gov.gr/)**

Βρίσκεστε στη σελίδα <https://teachers.minedu.gov.gr/Home/Index>

**1. Επιλέγετε κάνοντας κλικ στις αιτήσεις.**

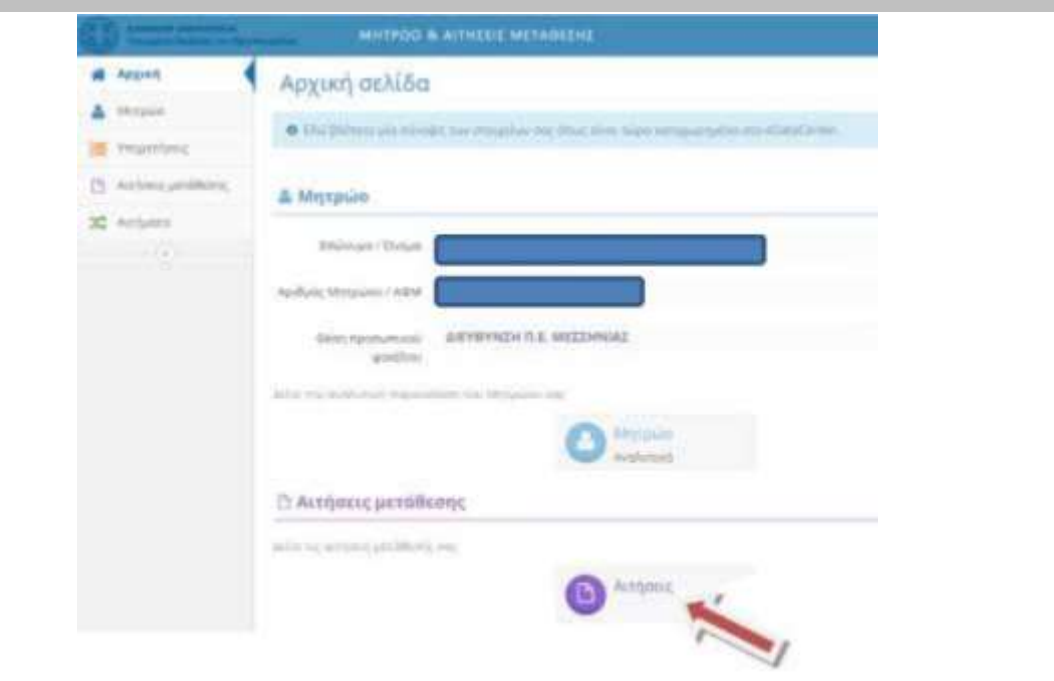

# **2. Άνοιγμα αίτησης για υποβολή προτιμήσεων.**

Κλικ στο «πράσινο μάτι» **στην αίτηση βελτίωσης/οριστικής τοποθέτησης**  (δεξιά στην οθόνη)

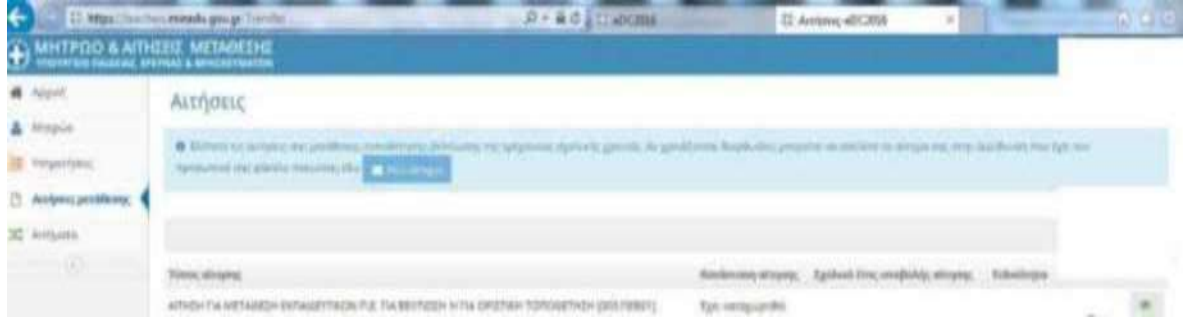

#### **3. Επιλογή εικονιδίου «Διόρθωση»**

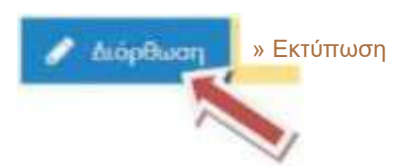

#### **4. Εισαγωγή προτιμήσεων σχολικών μονάδων**

Εμφανίζεται η λίστα των σχολείων. Η ενότητα είναι χωρισμένη σε 2 μέρη. Στην αριστερή πλευρά εμφανίζονται οι Σχολικές Μονάδες και στη δεξιά οι επιλεγμένες προτιμήσεις.

### **Για να προσθέσετε σχολική μονάδα, κλικάρετε τον πράσινο σταυρό + που βρίσκεται δεξιά κάθε σχολικής μονάδας.**

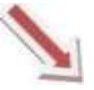

**- ΝΗΠΙΑΓΩΓΕΙΟ**

**- ΝΗΠΙΑΓΩΓΕΙΟ**

**-12ο ΝΗΠΙΑΓΩΓΕΙΟ - ΝΗΠΙΑΓΩΓΕΙΟ - ΟΛΟΗΜΕΡΟ ΔΗΜΟΤΙΚΟ ΣΧΟΛΕΙΟ**

### **Η επιλογή (η σχ. μονάδα που σας ενδιαφέρει) μεταφέρεται στη δεξιά πλευρά.**

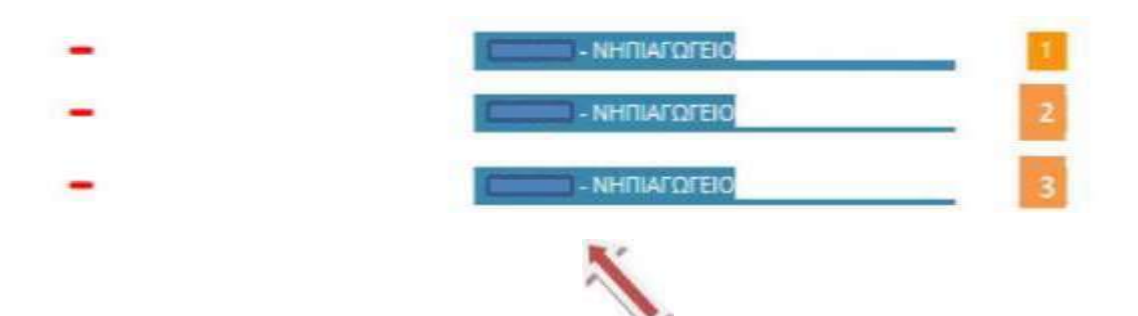

**Οι προτιμήσεις που έχετε επιλέξει εμφανίζονται με σειρά προτίμησης.** 

**Μέγιστος αριθμός προτιμήσεων = 20** 

**Για να αλλάξετε τη σειρά προτιμήσεων, αρκεί να σύρετε την επιλογή σας στην επιθυμητή θέση.**

**Για να αφαιρέσετε μια επιλεγμένη προτίμηση, πατάτε το -**

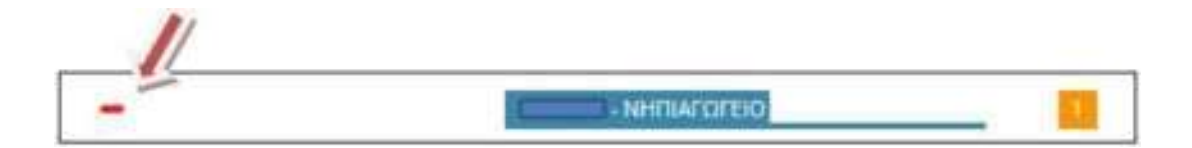

## **5. Προσωρινή αποθήκευση της αίτησης**

**Όταν ολοκληρώσετε τις επιλογές** *σας,* **κάνετε κλικ στην «προσωρινή αποθήκευση»**

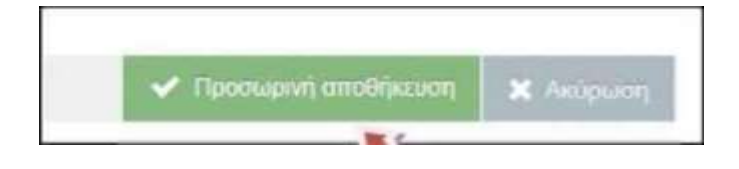

**6. Οριστικοποίηση**

**Όταν είστε σίγουροι για τις προτιμήσεις σας και πριν τη λήξη της προθεσμίας υποβολής πατήστε το κουμπί ΟΡΙΣΤΙΚΟΠΟΙΗΣΗ ( αν η αίτηση δεν οριστικοποιηθεί δε θα ληφθεί υπόψιν).** 

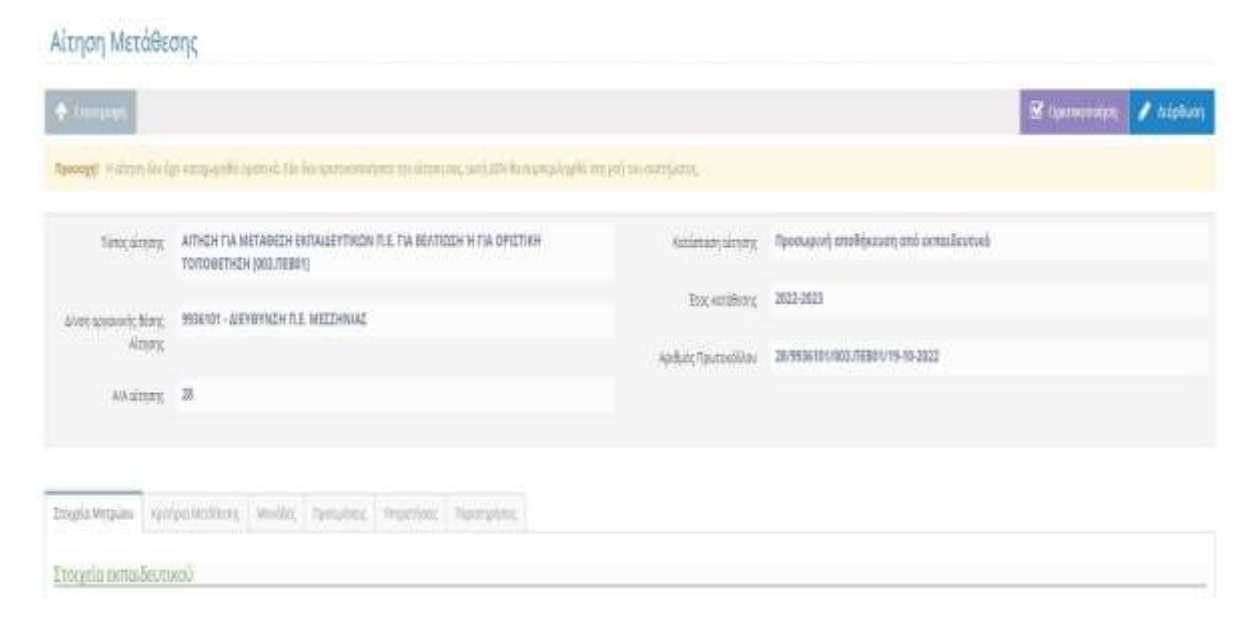

**Καλή επιτυχία!**